# Form Letters an overview

 $\Omega$ 

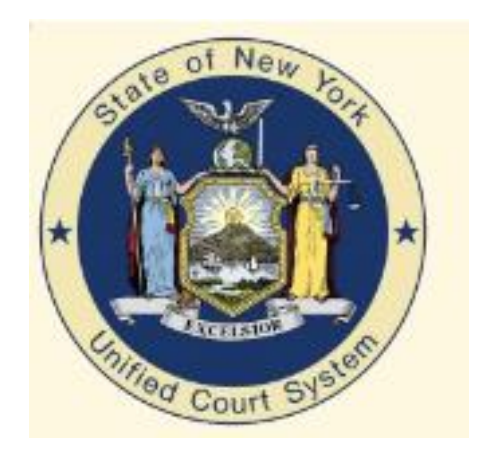

### **Office of Court Administration Division of Technology The CourtRoom Program**

#### **Misc Letter Information**

This presentation is meant to give you some basic information about form letters and some of the options you have for editing/creating letters on your own. If you want more, in depth information, there are manuals to download on our website.

Form letters are not automatically added or updated. Every court's letter list is different and there are too many customized letters which you wouldn't want changed. We try to keep the [www.nycourts.us](http://www.nycourts.us/) website and Recent Changes updated with announcements of major new letters.

DO NOT reorganize your letter list. Doing so will change what is shown on a case history as the program only saves the letter number, not the name. (Same for action  $\&$  dispo codes)

DO NOT delete letters. Doing so will remove the reference from case histories.

Going forward, we will not be doing custom letters for individual courts. With over 1200 courts there just isn't time. We will do county-wide and state-wide forms.

#### **Accessing your form letters**

See what letters are already in your program by clicking UTILITY->Edit databases->Form letters

Click Print Letter List and select whether you want to see the list in numerical (code) or alphabetical order.

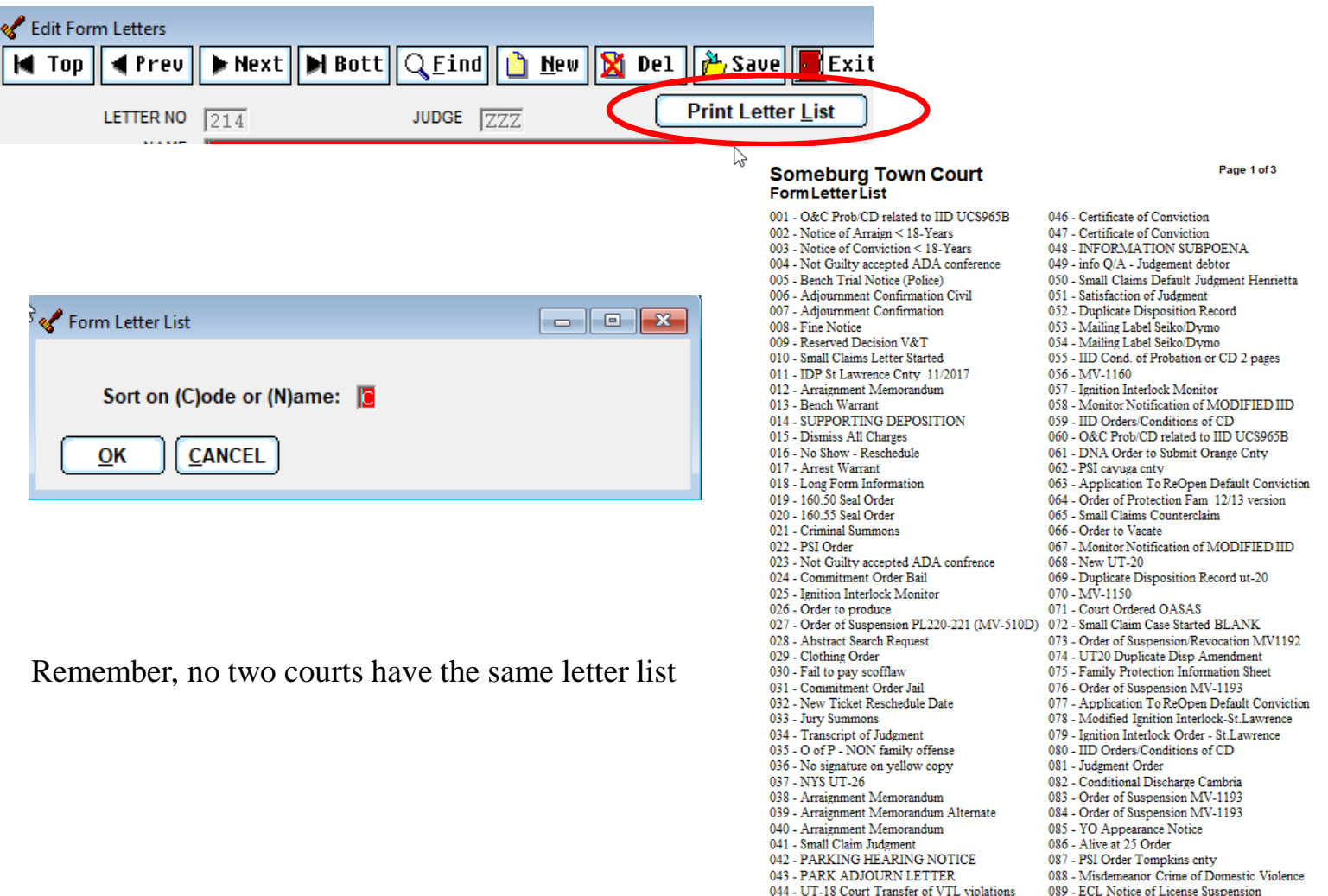

090 - O & C of Interim Prob Supervision

045 - Divestiture to Superior Court

### **Replace, Add New or Modify**

There are over 800 letters on our private letters website which is accessible only through The CourtRoom Program. *NOTE: this is NOT the nycourts.us website.*

There are 3 options of things to do with your form letters. Add a new letter, replace or modify an existing letter. (Actually 4 – Delete, but that is not recommended).

**Replace** – overwriting an existing letter with a newer version

Open your local letter list, find the letter you want to replace and select it. You can look at your list in alphabetical order by right clicking on the letter name column.

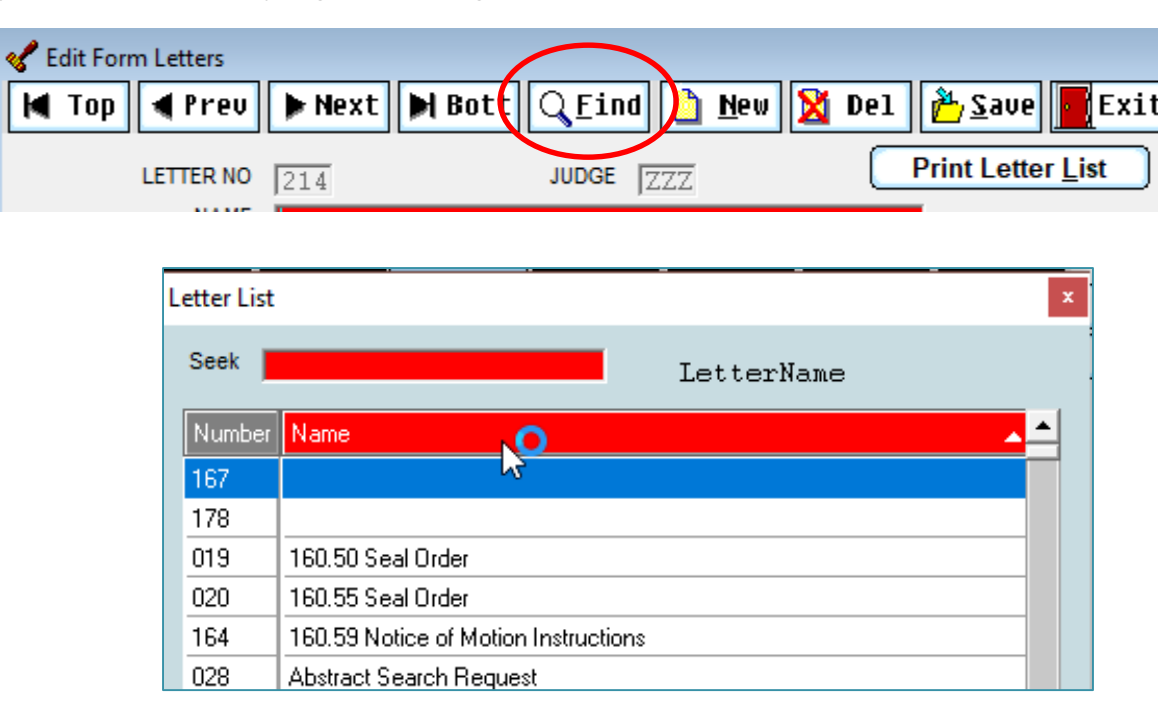

### **Replacing, continued**

At the bottom of the letter screen, click IMPORT

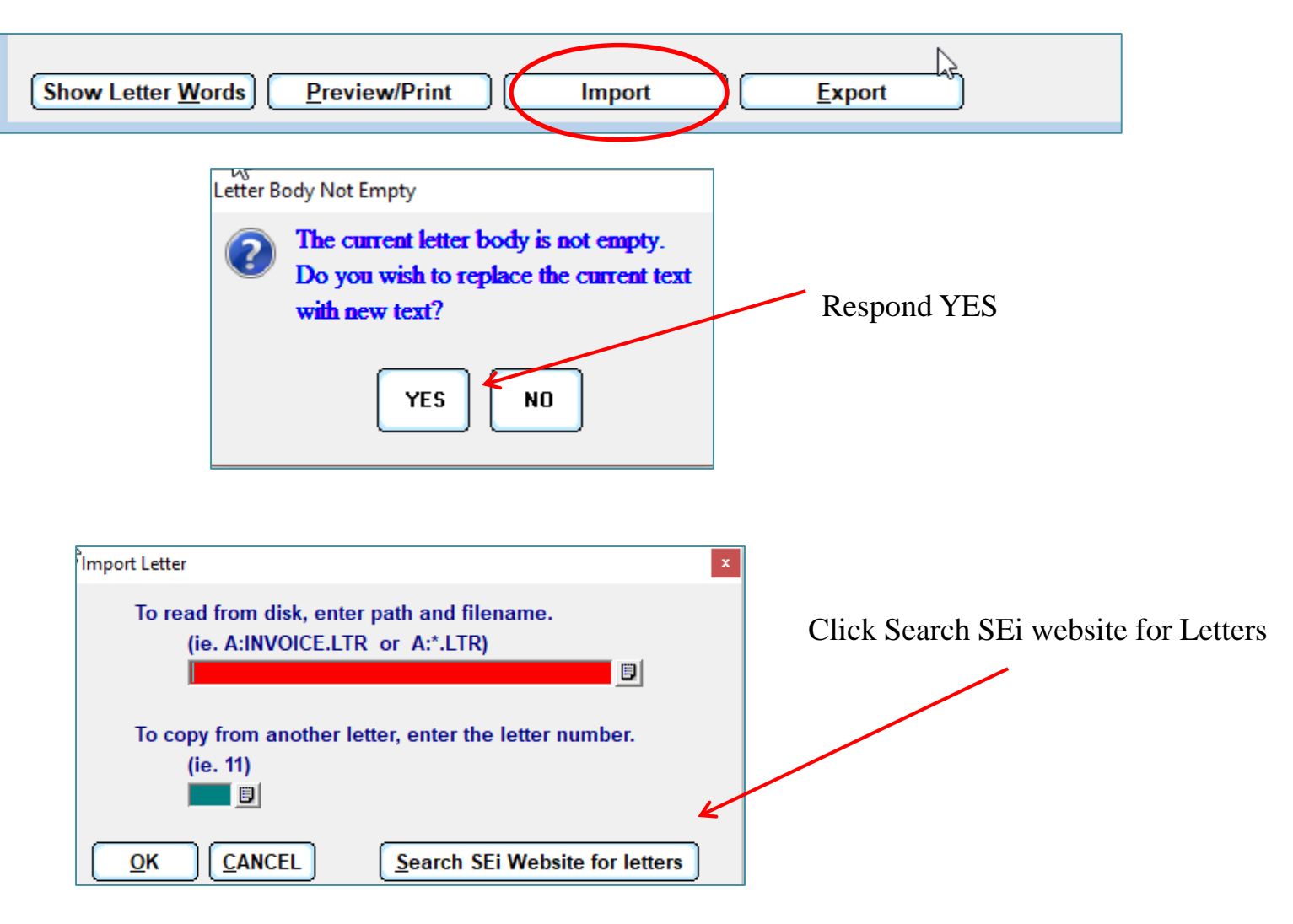

#### Adding a new letter – importing a new letter into your letter list.

Utility->Edit Databases->Form Letters Click New to add a new letter

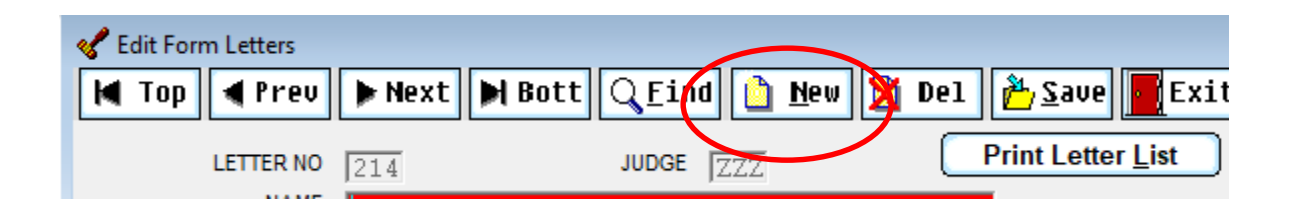

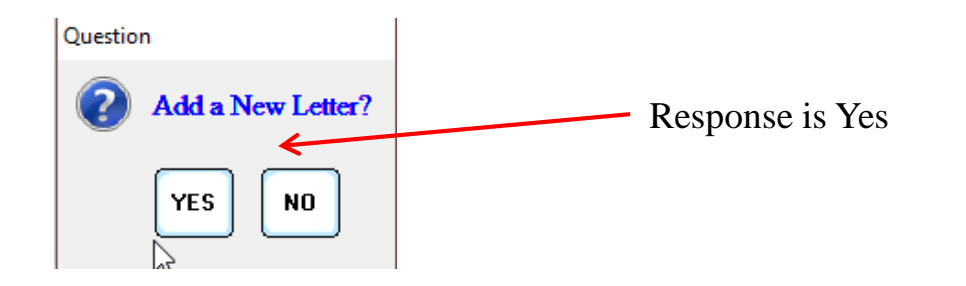

A blank letter is added. The program assigns the next available letter number

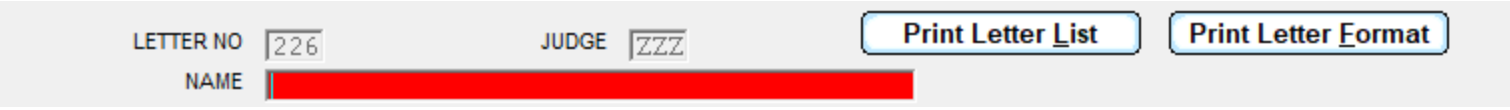

#### **Importing from Website Process is the same for replacing or adding new**

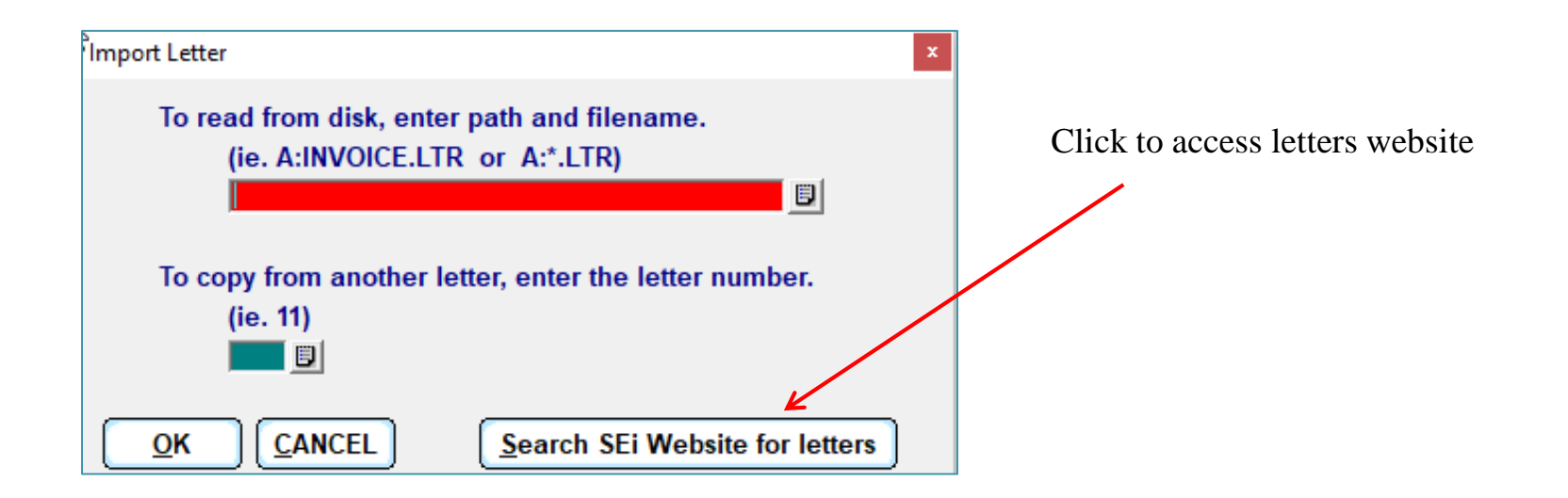

#### **Finding a letter on the website**

In the seek box start typing the name of the letter (or what you think it might be). The list scrolls to the closest match. Use the up and down arrow to continue scrolling through the list. TIP: Put your cursor on the column heading DATE and right click. The list displays in date order from newest to oldest so you see the most recently added letters.

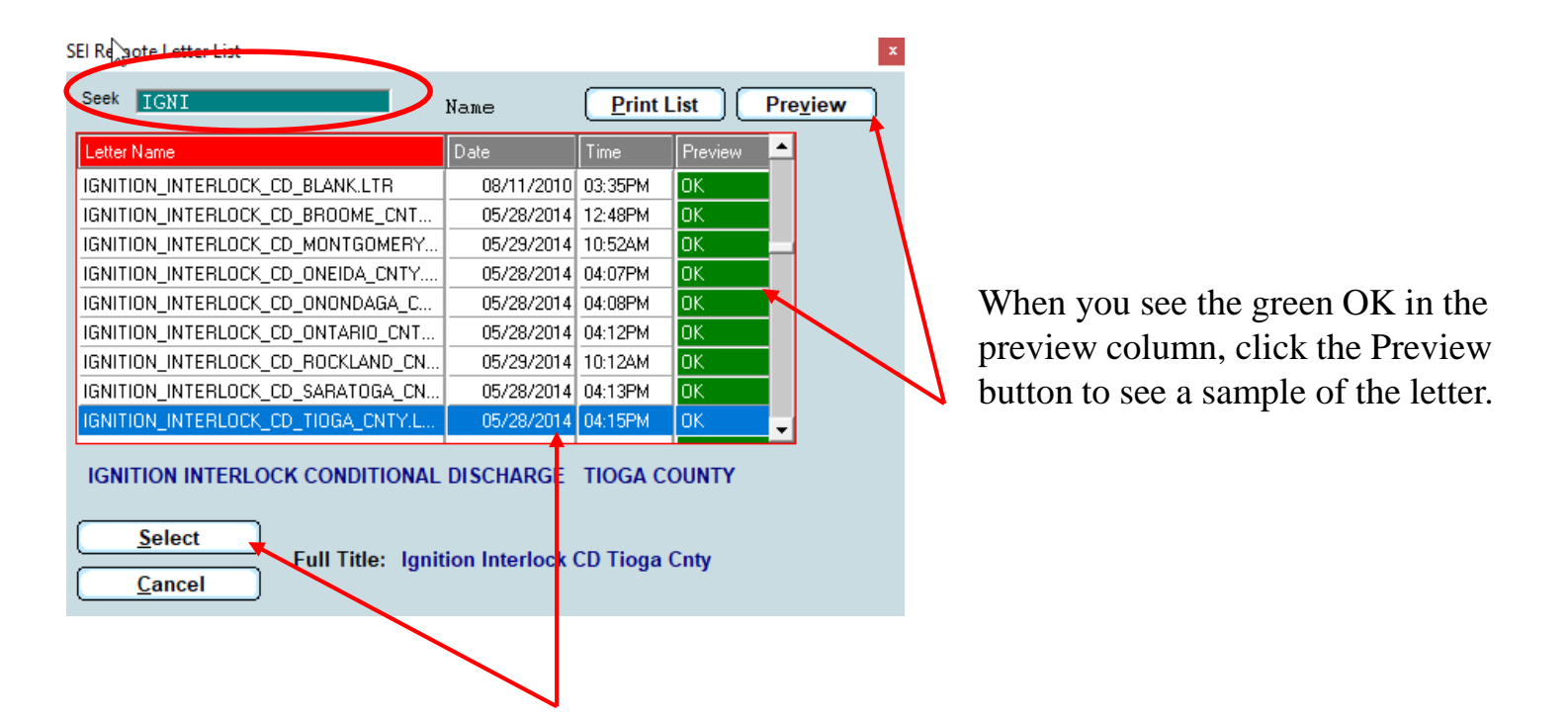

Highlight and select the letter you want to import

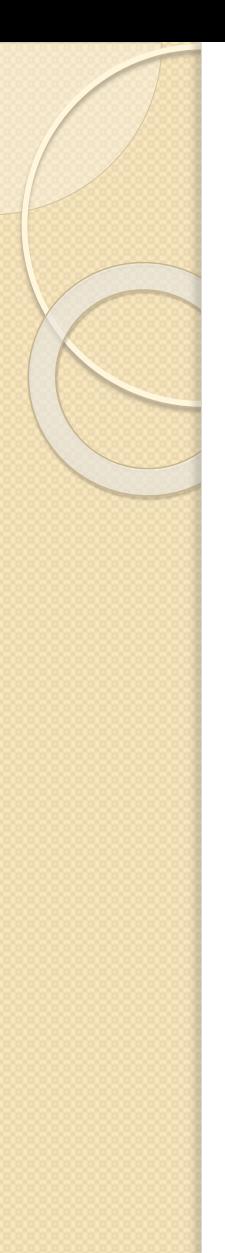

#### **Preview and Save**

Back on your letter screen, you can click Preview/Print to see a sample of the letter. Preview/Print also saves. It does not leave a history on the sample case you select.

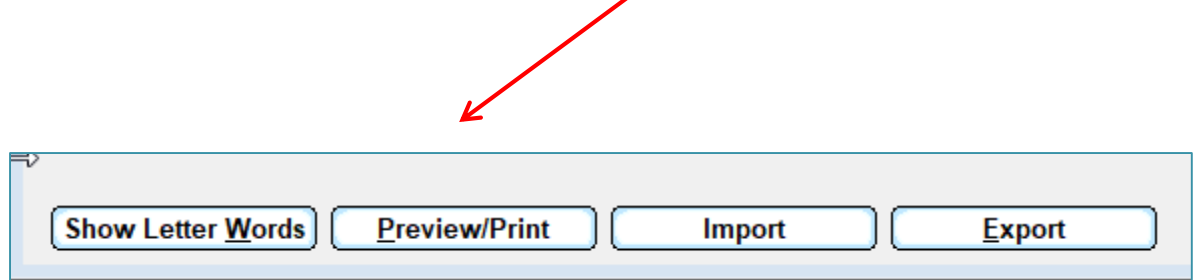

OR, if you don't want to see a preview, Click Save then Exit

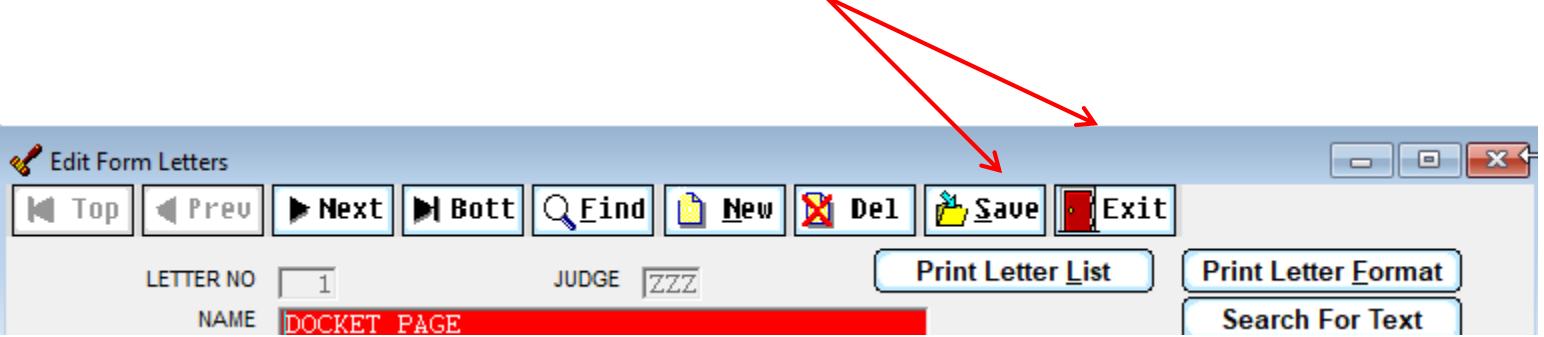

#### **Modify an existing letter**

Sometimes, you want to modify an existing letter – maybe bold or underline some text. You might want to remove a sentence or add some new text. These are fairly easy to do.

First, you have to access the letter by clicking UTILITY->Edit Databases->Form Letters. FIND the letter in the list, or click NEXT to scroll through the letters. Once you're on the letter, click Show Letter Words to access the body (text) of the letter.

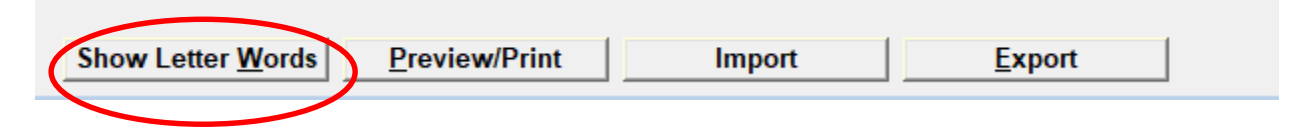

You should be aware that your case is scheduled for trial at the date and time shown above in the Someburg Town Court.

If any conditions arise that conflict with this date, please contact this court immediately.

Failure to appear without first obtaining an adjournment may result in a warrant being issued for your arrest.

Sincerely yours,

Court Clerk

#### Letter modifications

Let's make some simple changes to this basic letter.

You should be aware that your case is scheduled for trial at the date and time shown above in the Someburg Town Court.

If any conditions arise that conflict with this date, please contact this court ^Bimmediately^b at 555-444-1212.

Failure to appear without first obtaining an adjournment  $\Delta U$ may result in a warrant being issued for your arrest $\alpha$ u.

Sincerely yours,

Court Clerk

Modifications - Result of changes

You should be aware that your case is scheduled for trial at the date and time shown above in the Someburg Town Court.

If any conditions arise that conflict with this date, please contact this court **immediately at 555-444-1212**

*^Bimmediately^b (text added in)*

Failure to appear without first obtaining an adjournment may result in a warrant being issued for your arrest.

*^Umay result in a warrant being issued for your arrest^u*

Sincerely yours,

Court Clerk

**Format commands** are special printing codes such as bold or underline print. The text to be formatted is identified by turning the format command on at the beginning of the text and turning it off at the end of the text. Use the caret <Shift 6> to begin and end the command.

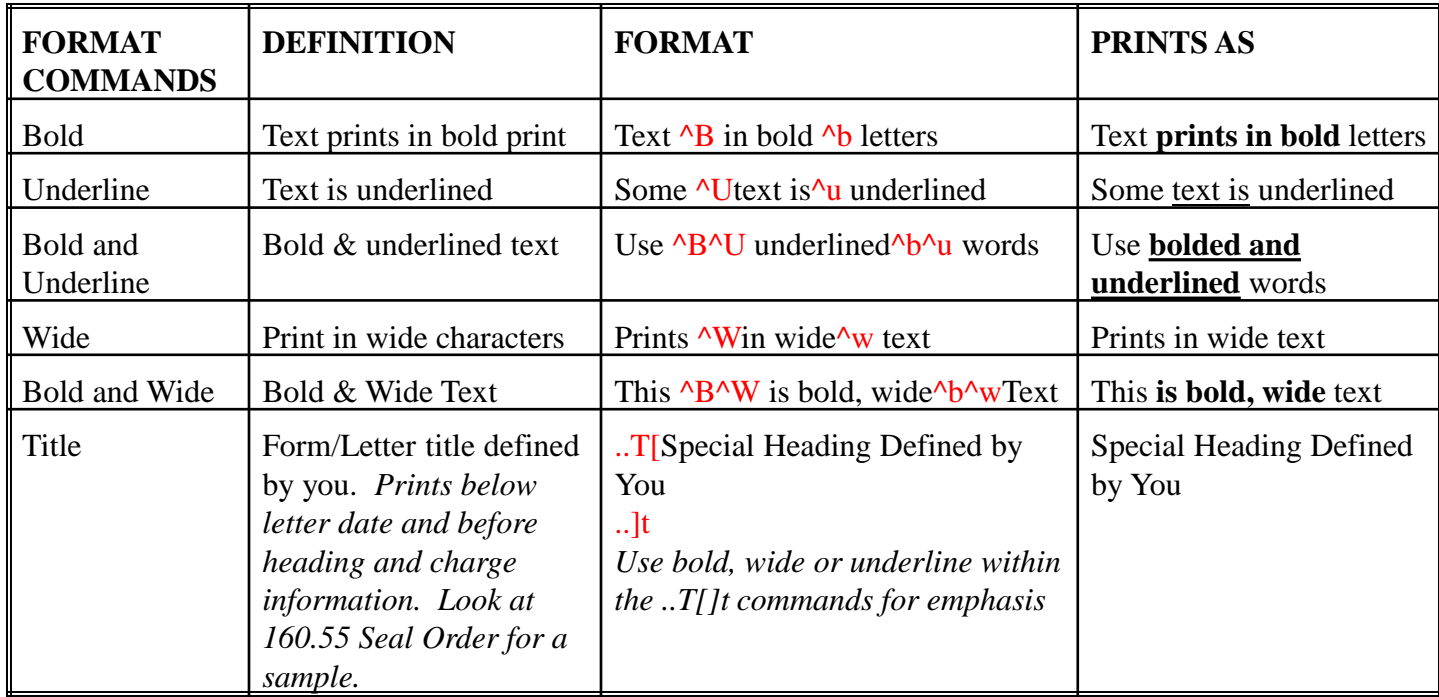

#### Merge text into letter or merge entire letter

Sometimes, a letter needs a one time edit for a specific case. You can do that by typing the letter # followed by the letter E. A text box opens where you type the custom text to be added to the letter. Problem is, the text is not saved, which is OK if you archive letters or keep copies.

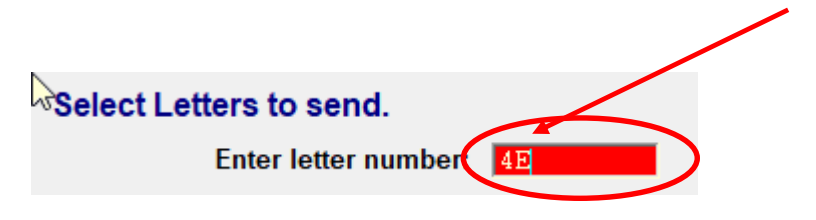

However, when you want to keep the merged text in case it might need to be revised, it is better to create a Blank Merge Letter. This might be handy when typing a decision or a lengthy custom document specific to an individual case.

Follow the directions for adding a new letter. The program generates the new letter number. You need to give it a name something like Blank Merge Letter. Click on Show Letter Words. In the body of the new letter, all you need to enter is  $\Delta M$  Save/Exit Note: you can also add the ^M to an existing letter if you want to merge different text for every case.

When you generate the letter, a blank screen displays where you can type the custom text. When you're done typing and print the letter, the text is saved in NOTES on the case.

#### Merge Text, cont.

The next time you generate the Blank Merge Letter on the SAME case, the notes box with your text opens so you can do any editing you need to. When you're done and want to save the text, the following box displays giving you the option to save the original text and also save the new text or simply replace the original text.

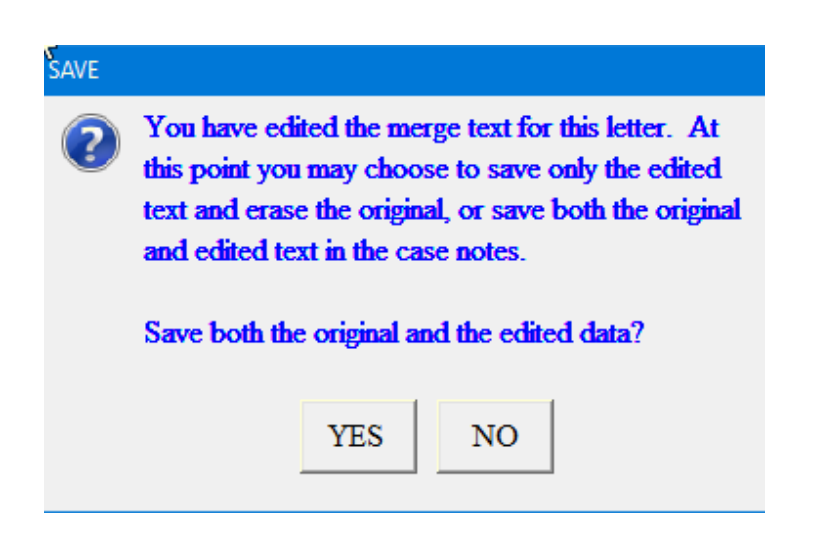

When you select the Blank Merge Letter for another case, you start with a clean slate.

You can also insert the  $\Delta M$  command in an existing letter that may require special text each time it's generated. The Start Small Claims letter uses this.

#### Create a new letter

Using the formatting commands, function commands and setup options, you can create a letter from scratch.

If you want a letter that is a bit more complicated (or even an easy one), take a look at your existing letters and see if there is a similar letter. If so, Add a new letter and copy the existing letter into the new letter you added, then Show Letter Words andmodify the text.

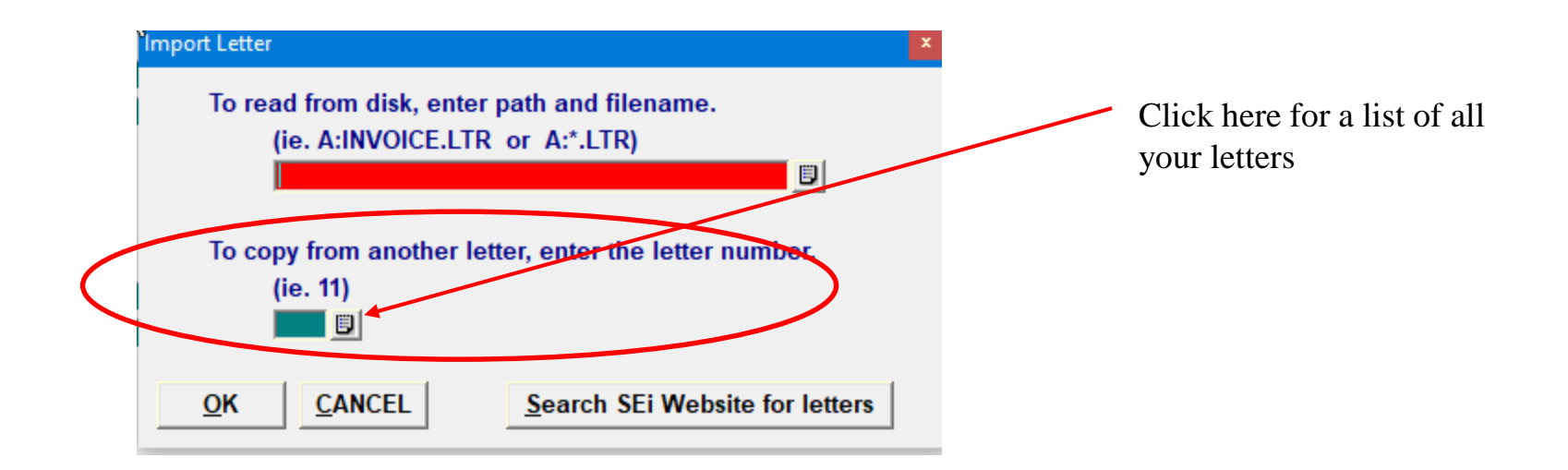

# **Letter Setup Screen**

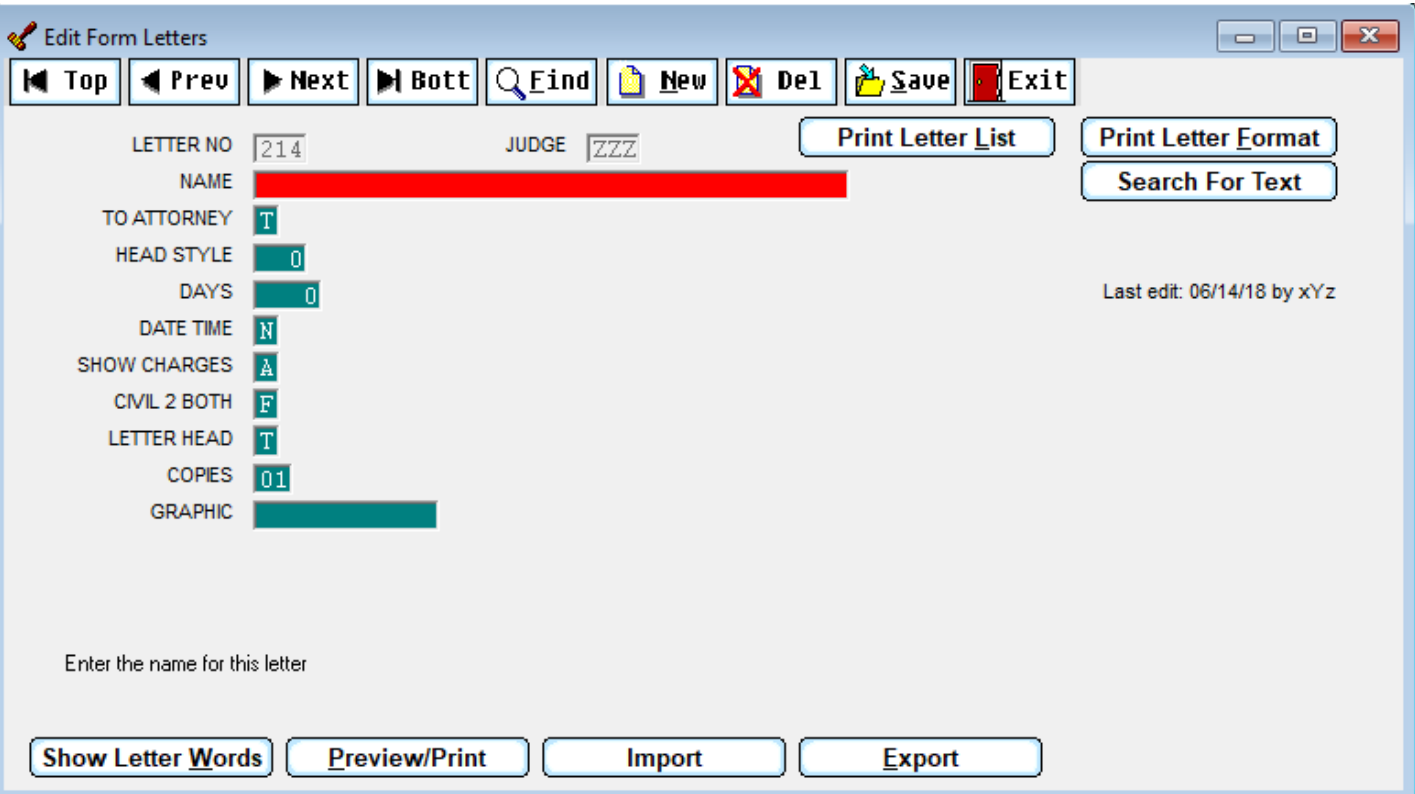

**Show Letter Words-** Open up the letter format screen

**Preview Print –** See a sample of the letter and save any changes

**Import –** Bring in a new letter (either from the website or copy of another letter from your list

**Export –** Send a letter to the letter website

**Letter No –** assigned by program **Name** – normally part of an imported letter or, you name it if creating a brand new letter

**To Attorney** – If set to T and an attorney is on the case, letter is addressed to the attorney, otherwise, letter is addressed to defendant

**Head Style** – Sets up the format of the letter head, does not normally need changing

**Days and Date Time** – When D/T is set to **N**ext, the adjournment date on the case is used in the letter

When D/T is set to **P**rompt, you are prompted for the date every time

When D/T is set to **Future**, the letter calculates the date based on the number of days entered in Days. For example, if you don't adjourn cases before generating fine notices, set the D/T to Future and enter a number of days that is a multiple of 7. The program calculates the due date by adding that number to the current date. By using a multiple of 7, the due date will be a week (or two or three) from the day the letter is generated.

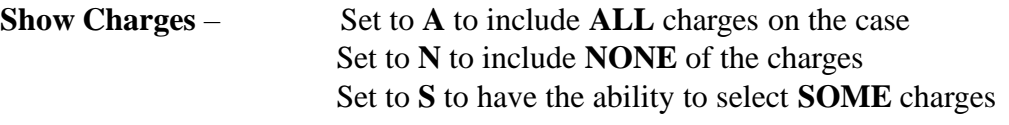

**Civil 2 Both** - Set to **F** to if letter is just to Defendant Set to **T** for both Defendant and Plaintiff Note: There are variations of the civil letters and letterheads

**Letter Head** Set to **0** if you don't want the standard letterhead Set to **T** for the standard letterhead Set to **F** for no letterhead and prompt for how far down the page to begin printing

**Copies** Indicate how many copies to print

**Graphic** Setup parameters if using a logo

#### Date/Time

In letters, **date commands** are probably the most frequently used. Except for the 'Date' command, which prints the current date, each of these dates come directly from the current case.

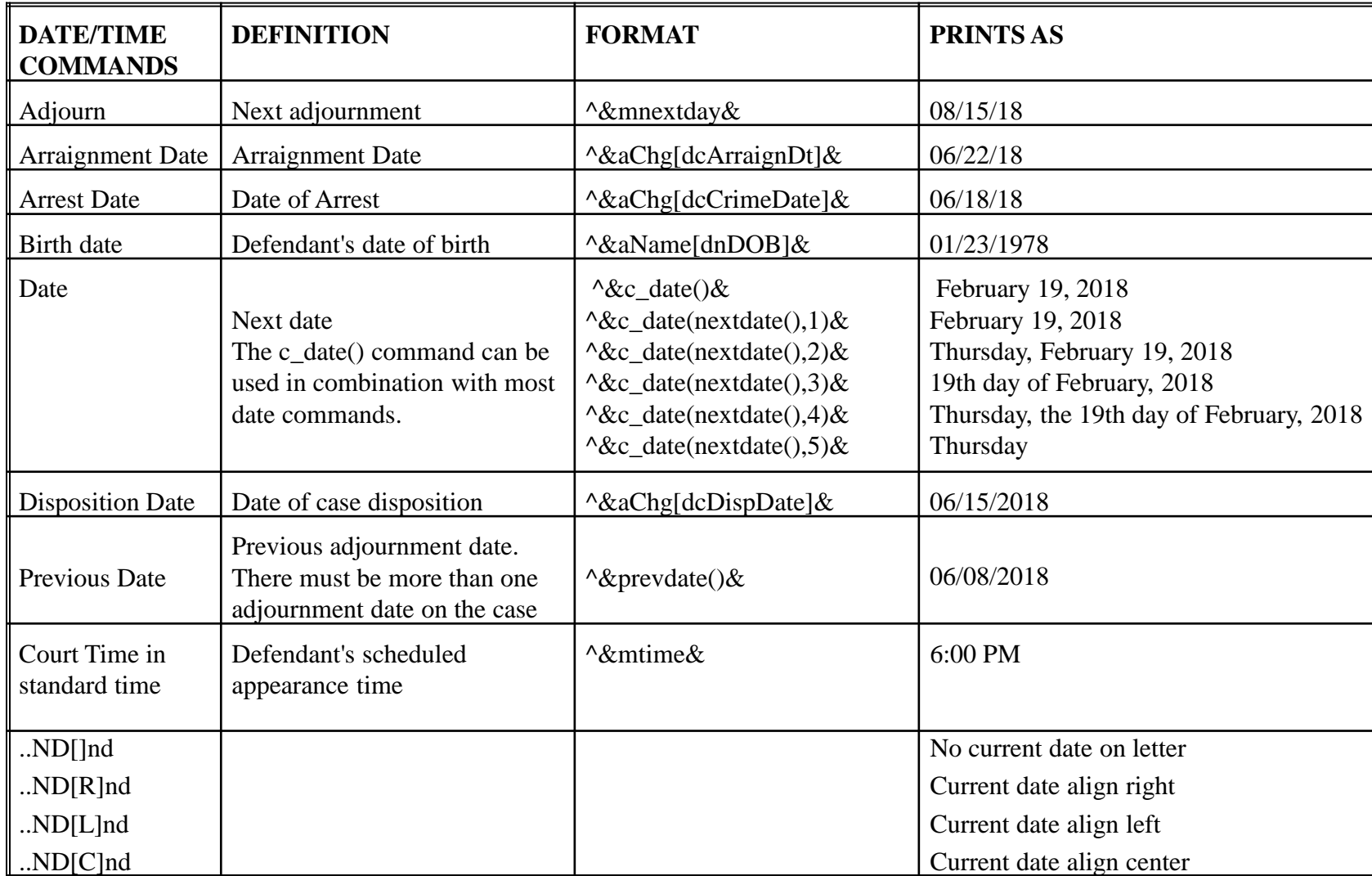

#### Miscellaneous Commands

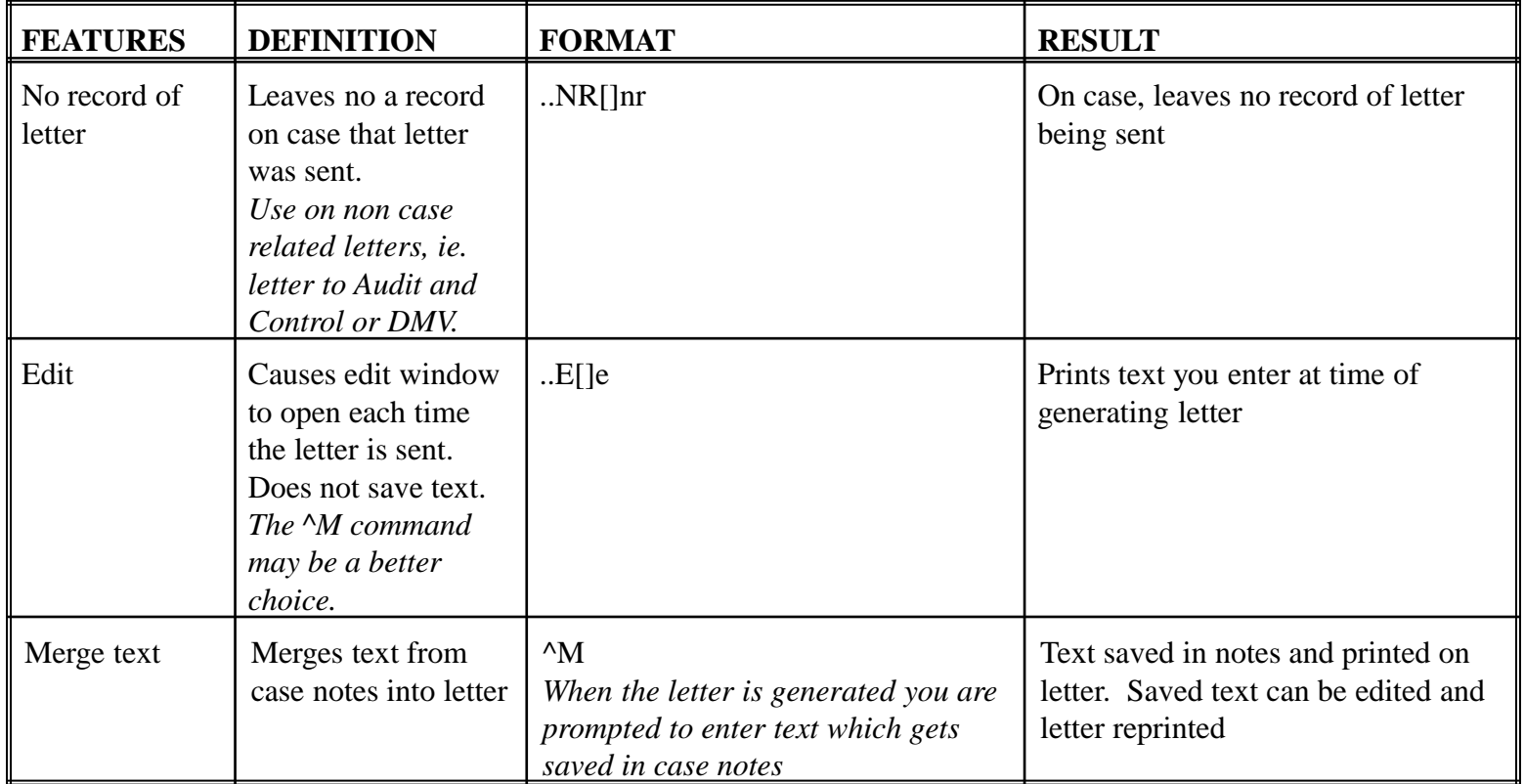

### More Miscellaneous

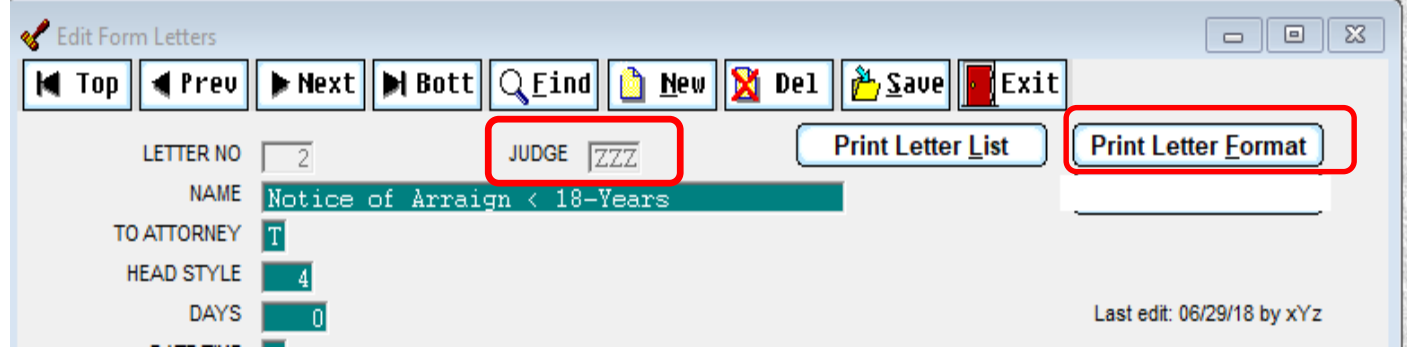

**Judge** – occasionally, judges want different versions of the same letter. For example, different arraignment memos, or fine notices – one judge uses ePay, the other doesn't, so fine letters need to be different. You could either have letter #8 for one fine notice and letter #185 for the other or, you could have two #8 letters and put the appropriate judge's initials on each letter. We would have to help you set up the letters using the same letter number.

**Print letter format** – prints the body of the letter showing all the coding

Last Edit – shows date and initials of who did the most recent edit to this letter

# Additional Formatting commands

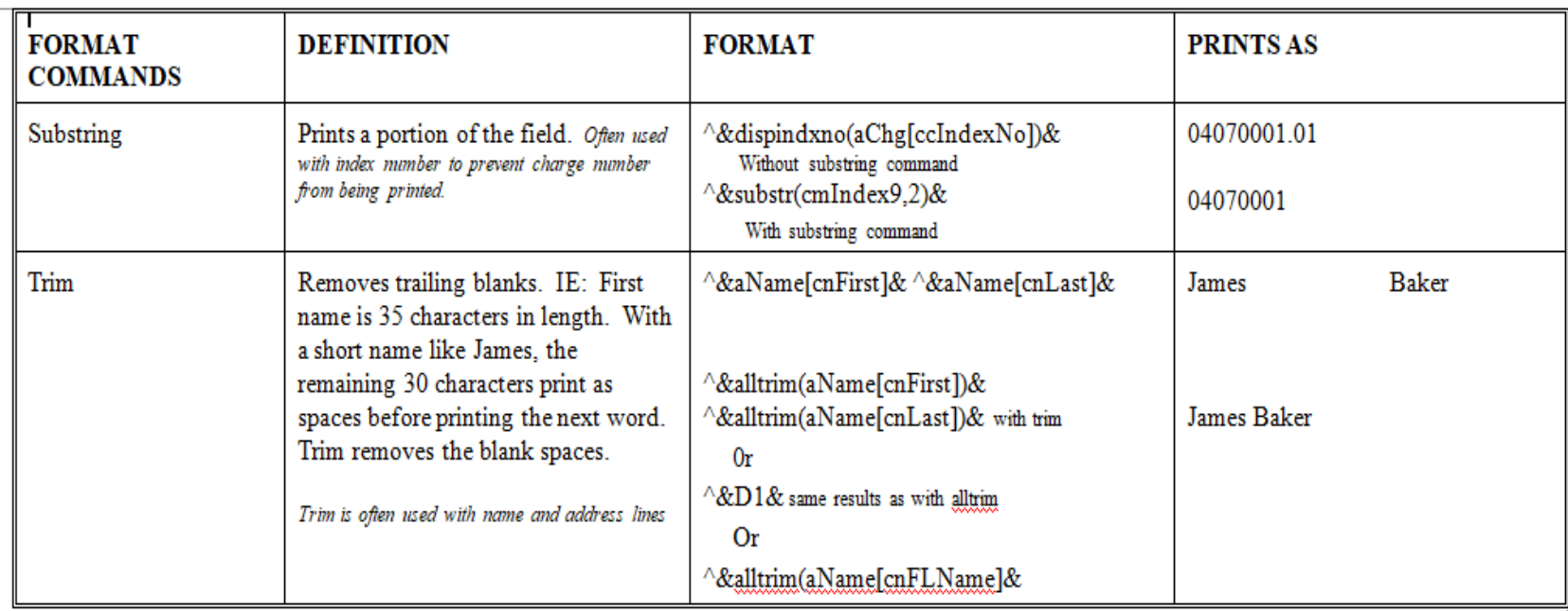

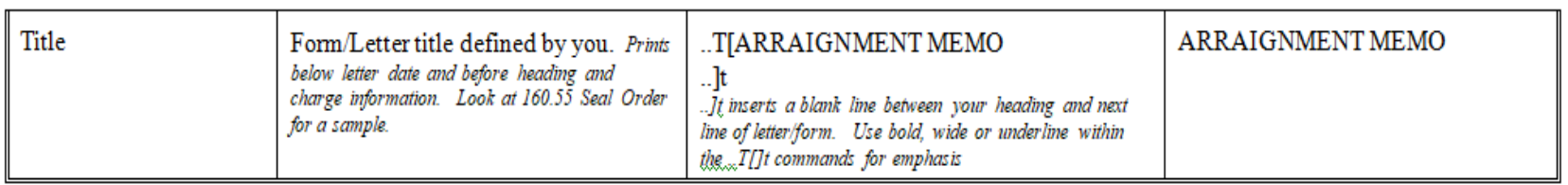

# Additional Function Commands

a.

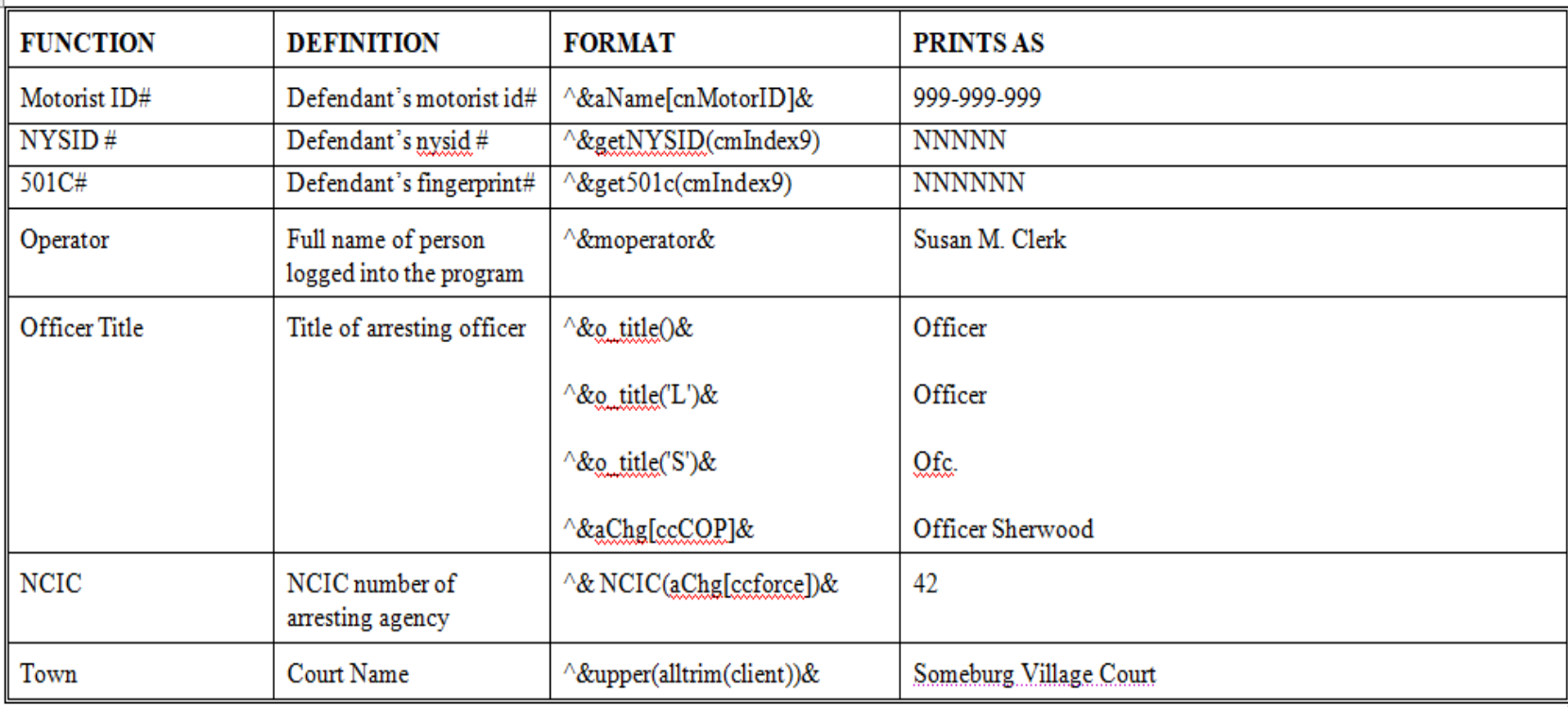

# Prompts

Prompts (variables) are used to add information to a letter that can't be pulled from the case or program files. They are setup by you within the letter

Format is ..PROMPTS

V1[Transfer to: ]v V2[Transfer by  $=D=$ ]v ..ENDPROMPTS

There can be up to 20 prompts in a letter. Each prompt is numbered.

Insert the code into in the letter words where you want the prompted text or information to fill in.

Please transfer to  $\text{v1 by } \text{v2 prints as Please transfer to Drug Court by July 23, 2018}$ 

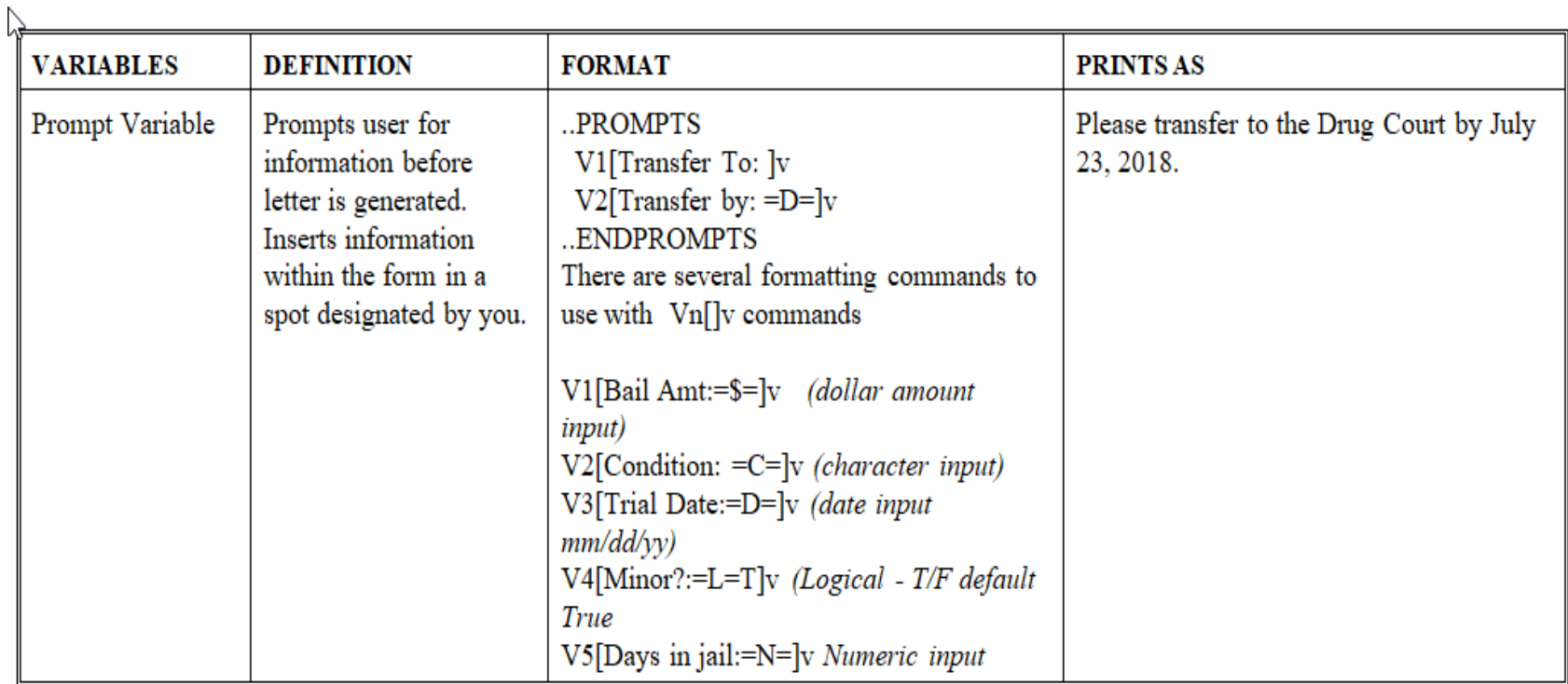

### Additional/Optional Features

Add a barcode to letters (and forms) to provide quick, easy access to a case

Add a scanned signature to a letter (if letter doesn't need an original signature)

Customize the letterhead Different letterhead for each judge Town or court logo/graphic Fancy Font

Include a list of choices within a prompt

If you have a color printer use different colored text for emphasis

Create letters to defendants & co-defendants on civil letters

Print co-defendant's name(s) at the bottom of the letter (as a CC:)